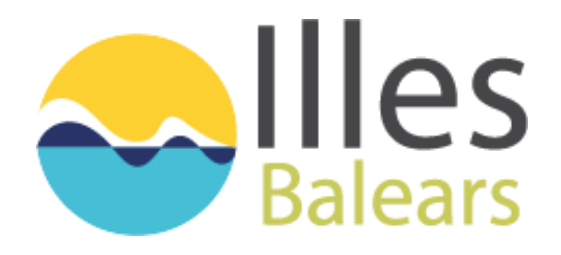

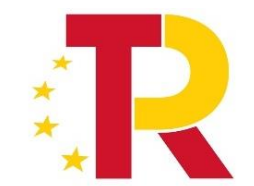

Plan de Recuperación, **Transformación y Resiliencia** 

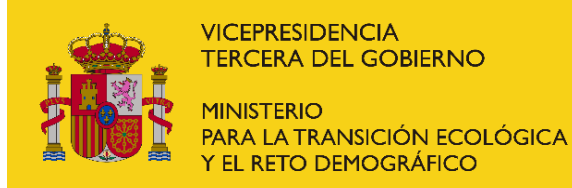

Ī

Instituto para la Diversificación<br>y Ahorro de la Energía

Guía de usuario

Presentación de expedientes

Primera convocatoria de ayudas para instalaciones de generación de energía eléctrica en las Illes Balears, a partir de fuentes de energía renovable.

Junio 2023

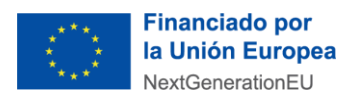

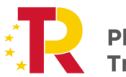

Plan de Recuperación,<br>Transformación y Resiliencia

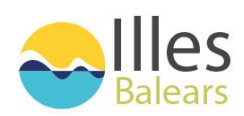

# Contenido

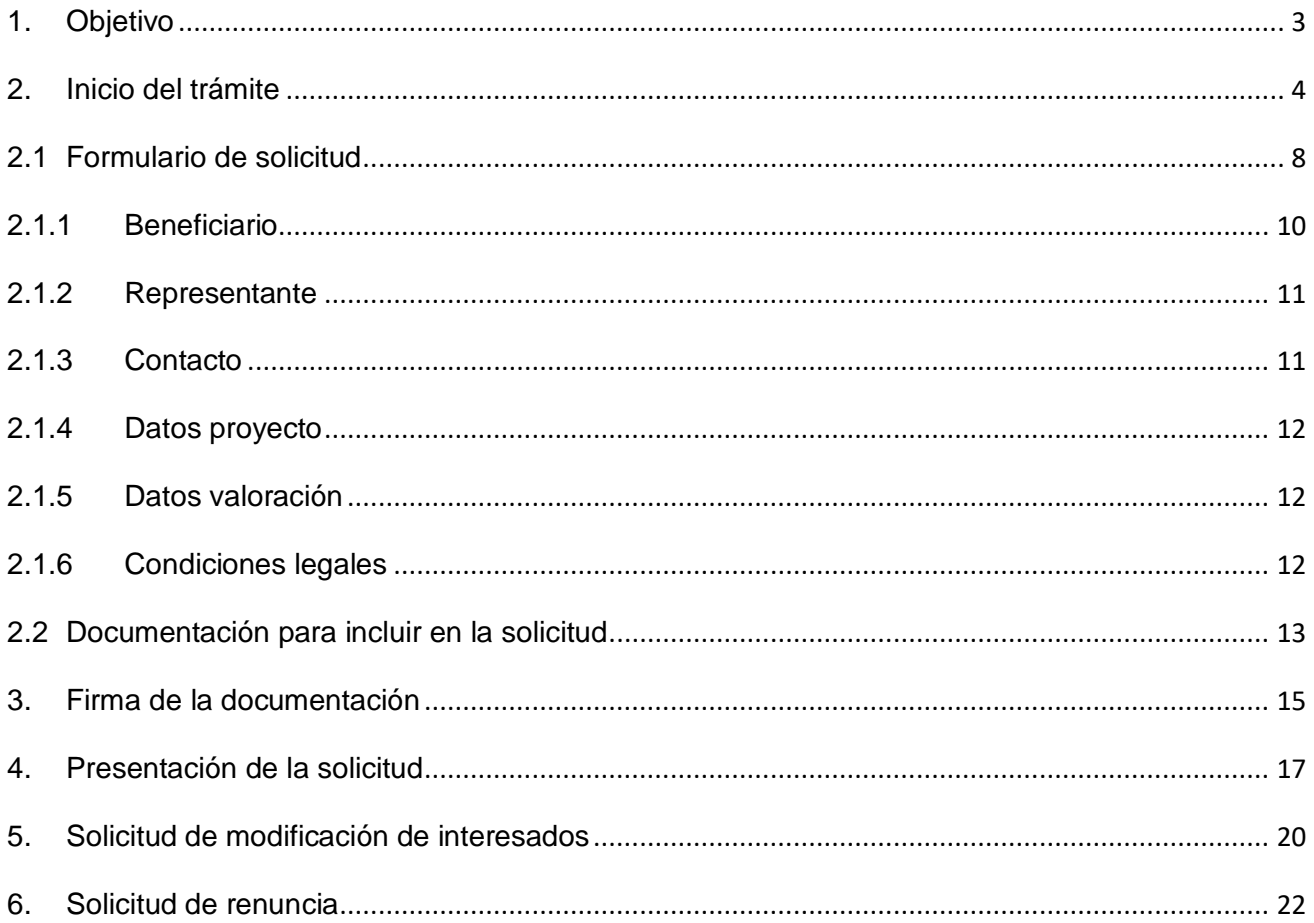

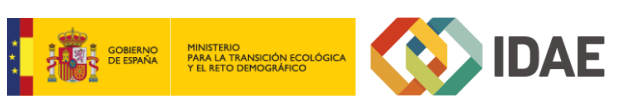

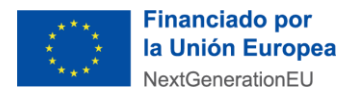

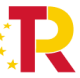

Plan de Recuperación,<br>Transformación y Resiliencia

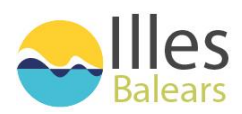

### <span id="page-2-0"></span>**1. Objetivo**

El objetivo de esta guía es indicar los pasos a seguir al presentar una solicitud para la primera convocatoria de ayudas para instalaciones de generación de energía eléctrica en las Illes Balears, a partir de fuentes de energía renovable, en el marco del Plan de Recuperación, Transformación y Resiliencia, financiado por la Unión Europea – Fondos NextGenerationEU.

*\*Nota: las imágenes de este manual son ilustrativas.*

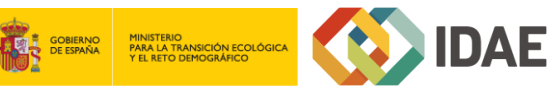

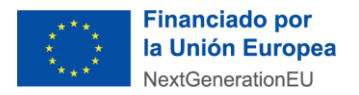

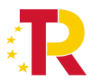

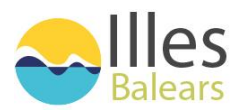

**IDAE** 

MINISTERIO<br>PARA LA TRANSICIÓN ECOLÓGIO<br>Y EL RETO DEMOGRÁFICO

## <span id="page-3-0"></span>**2. Inicio del trámite**

La solicitud se presentará por vía telemática a partir de la herramienta informática a la que se accede desde la sede electrónica del IDAE [\(https://sede.idae.gob.es\)](https://sede.idae.gob.es/).

Una vez en la página de la sede electrónica del IDAE se debe ir a la pestaña "**TRÁMITES Y SERVICIOS**".

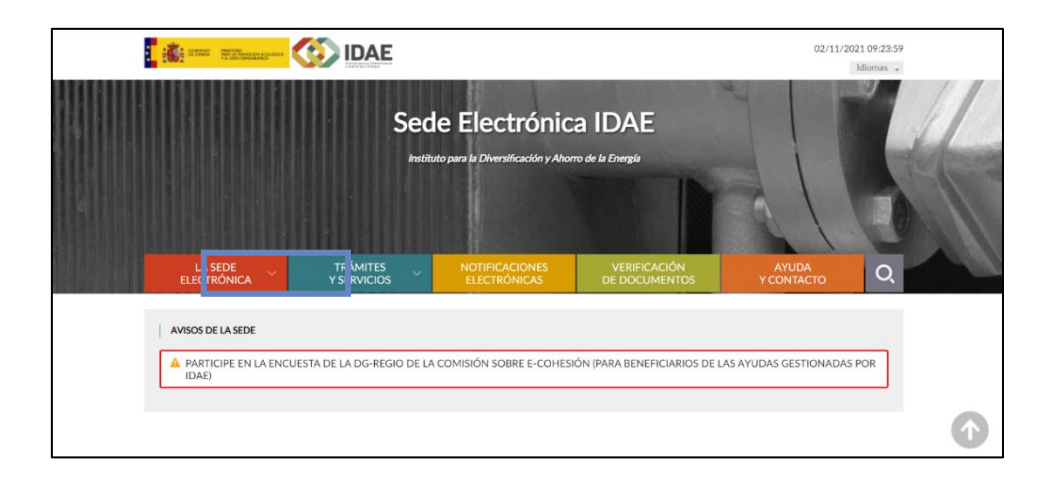

En esa pestaña se muestran diversos programas de ayudas. Se debe pulsar el correspondiente a "**Convocatorias de ayudas para instalaciones de generación de energía eléctrica en las islas, a partir de fuentes de energía renovable en el marco del PRTR."**

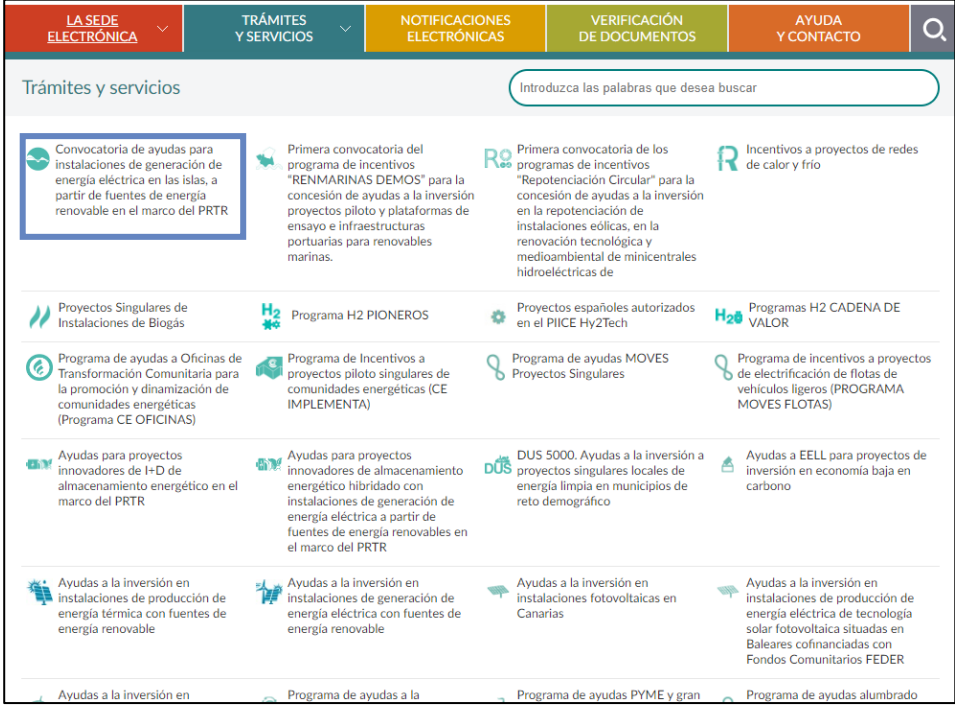

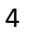

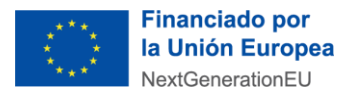

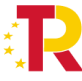

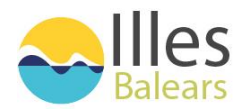

A continuación, se muestra la siguiente pantalla con las diferentes convocatorias que se desarrollan dentro del programa de ayudas. Actualmente se muestran la primera convocatoria de las Illes Balears y la de las Islas Canarias.

Se debe pulsar en la que indica: "**Primera Convocatoria de ayudas para Instalaciones de generación eléctrica a partir de fuentes renovables en las Illes Balears, en el marco del Plan de Recuperación, Transformación y Resiliencia, financiado por la Unión Europea – NextGenerationEU**."

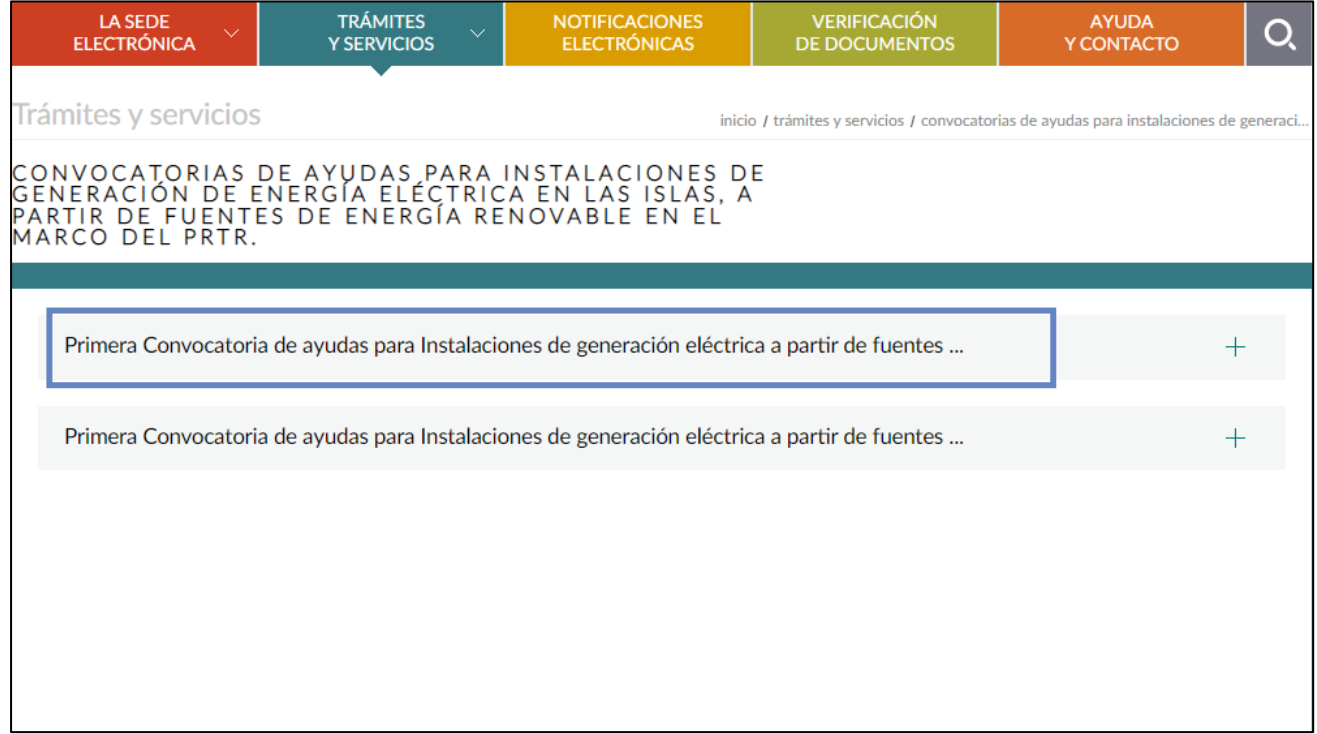

Tras hacer clic sobre la convocatoria, se accede a la pantalla que se muestra a continuación, debiendo pulsar el enlace situado debajo del título "**ACCEDER AL TRÁMITE**".

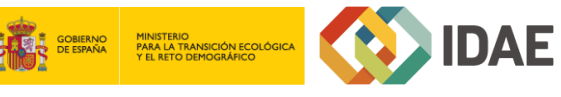

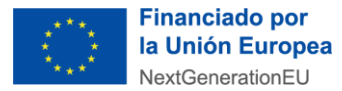

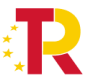

Plan de Recuperación,<br>Transformación y Resiliencia

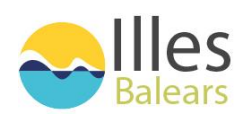

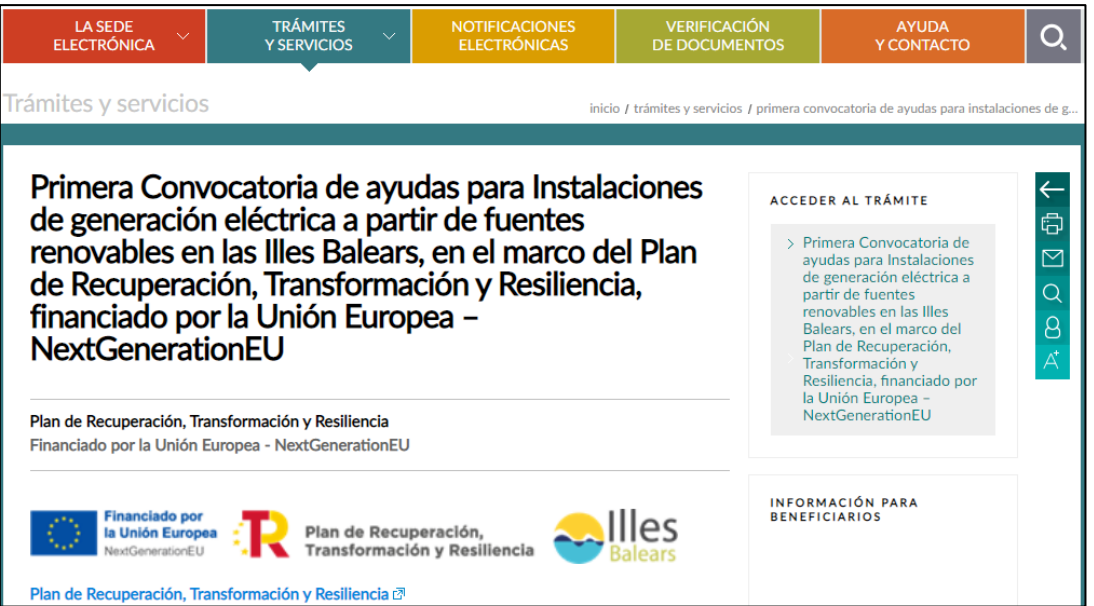

Al pulsar en el enlace se accede a otra pantalla para identificarse mediante certificado electrónico (en caso de no disponer de un certificado electrónico o que este no sea válido la aplicación le dará un error).

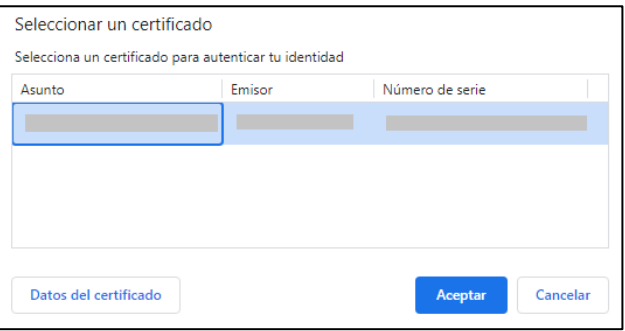

Una vez autentificados, accedemos a la siguiente pantalla:

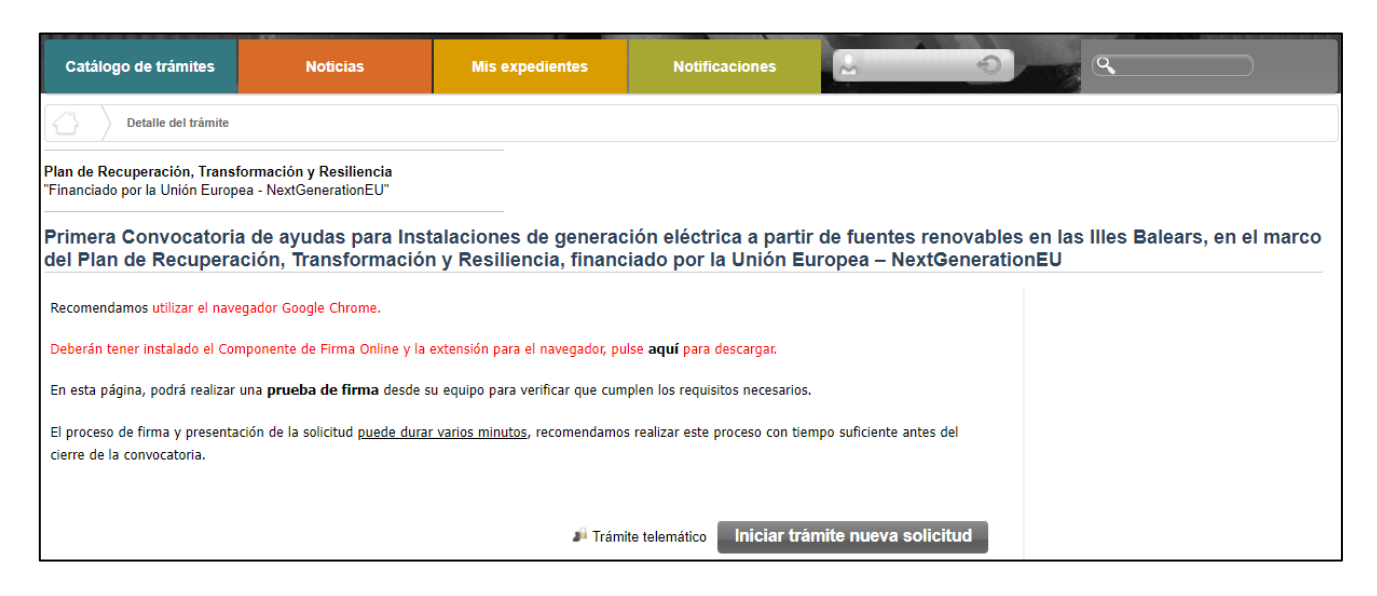

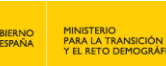

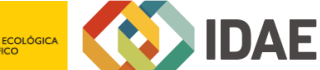

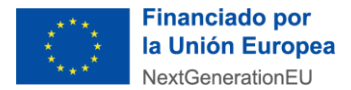

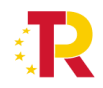

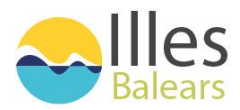

Al pulsar "**Iniciar trámite nueva solicitud**", lo primero que se debe facilitar es el correo electrónico asociado a la persona que inicia esta solicitud (el solicitante dentro de la aplicación) y que se utilizará para recibir cualquier comunicación sobre este expediente.

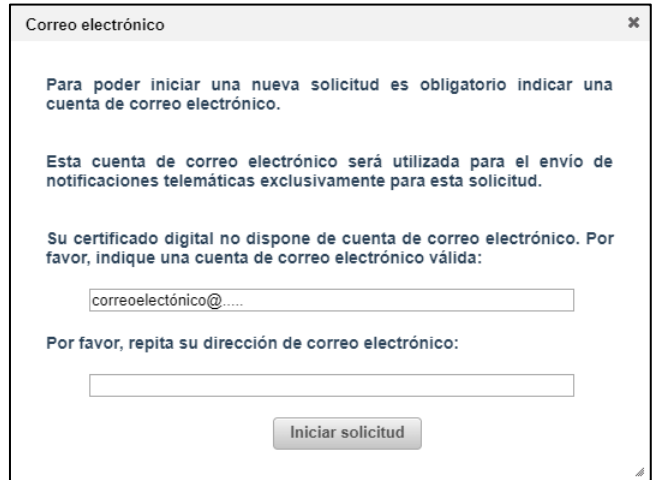

A continuación, accederemos al paso 1 del tramitador de solicitudes:

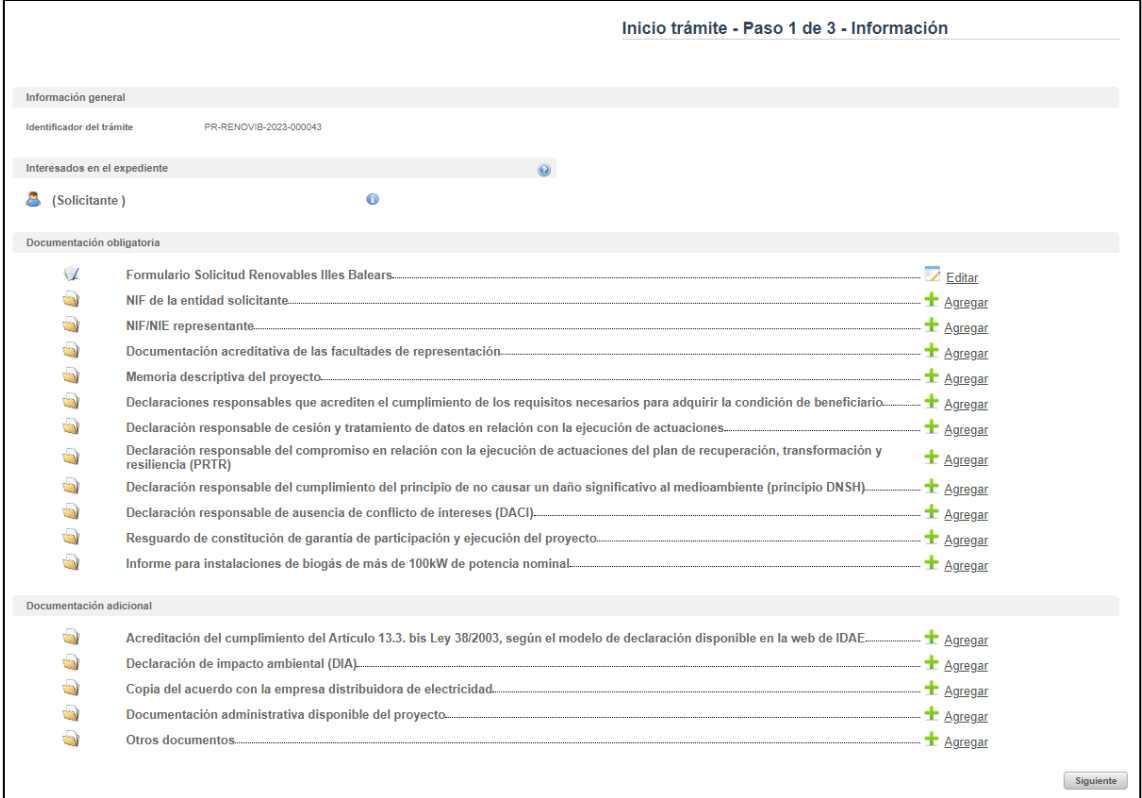

En el apartado **"Información general"** se visualiza el número de expediente asignado para la solicitud.

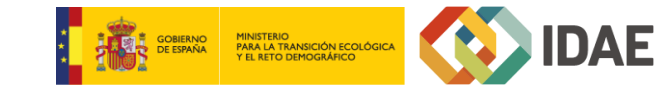

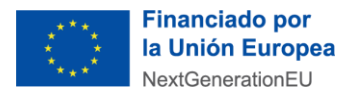

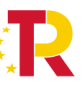

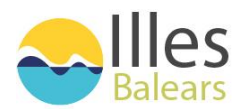

En el apartado **"Interesados en el expediente"** se visualizan todos los interesados asociados al expediente. Inicialmente solo se asigna al expediente el usuario que inicia la solicitud (Solicitante). Una vez guardado y validado el formulario de solicitud correctamente (se visualizará con el icono ) se incluyen el beneficiario, representante y contactos que se hayan indicado en el formulario de solicitud.

En el apartado "**Documentación obligatoria**" se visualiza en primer lugar el formulario de solicitud y posteriormente las carpetas donde se deben subir los documentos obligatorios. Deberá ser guardado y validado el formulario de solicitud correctamente, para que se puedan visualizar las carpetas adicionales de documentos, en función de las características señaladas en el formulario.

Cada una de las carpetas deberá contener sus archivos correspondientes (adjuntados por el solicitante) para poder acceder a la firma y presentación del expediente, es decir, **no se puede presentar un expediente incompleto**.

En el apartado "**Documentación adicional**" figuran las carpetas donde subir la documentación opcional de la fase de solicitud.

Si hubiéramos creado previamente un expediente de solicitud de ayuda (que estuviera guardado en borrador, o que estuviera ya registrado) podremos acceder a dicho expediente a través de la pestaña "**Mis expedientes**" donde encontraremos un enlace a nuestro expediente (enmarcado en un rectángulo en la siguiente ventana):

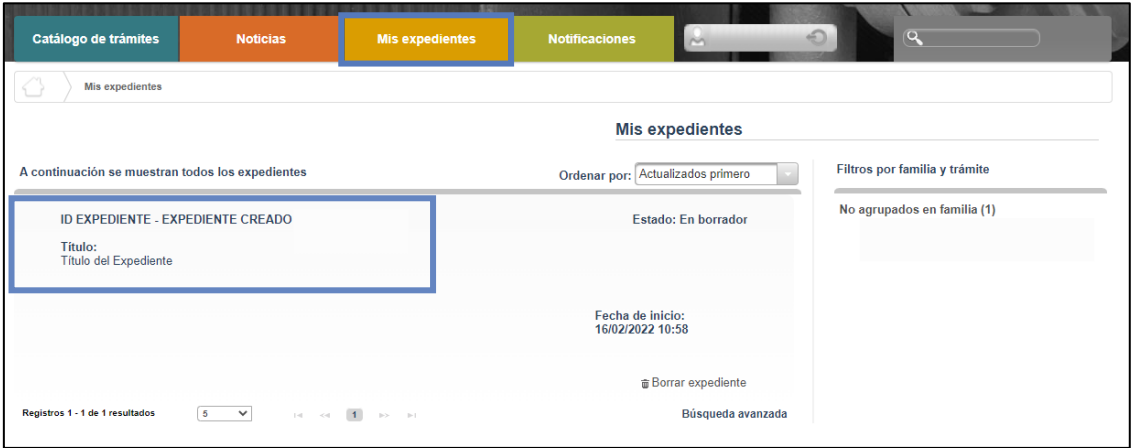

## **2.1 Formulario de solicitud**

<span id="page-7-0"></span>A través del enlace "**Editar**", a la derecha del primer apartado ("**Formulario Solicitud Renovables Illes Balears**"), dentro de la sección "**Documentación obligatoria**" podremos acceder al formulario de solicitud.

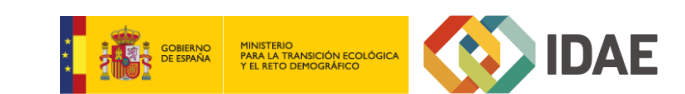

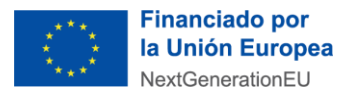

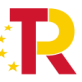

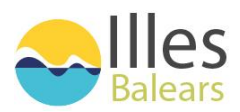

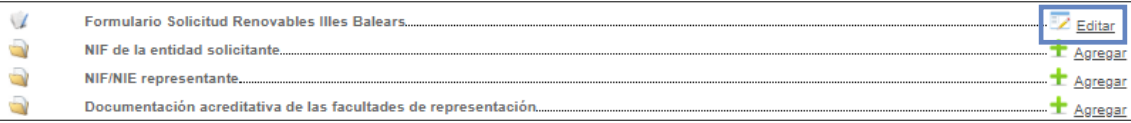

Este formulario consta de 6 pestañas: "**BENEFICIARIO**", "**REPRESENTANTE**", "**CONTACTO**", "**DATOS PROYECTO**", "**DATOS VALORACIÓN**" y "**CONDICIONES LEGALES**".

Se debe cumplimentar toda la información obligatoria (marcada con un **\***) que se solicita en cada una de las pestañas. Puede pasar de pestaña en pestaña indistintamente, no es necesario cumplimentarlas en orden.

El botón "**Guardar**" permite guardar los datos introducidos y volver en otro momento al tramitador para completarlos, pero no valida el formulario.

Para validarlo se debe utilizar el botón "**Guardar y validar**".

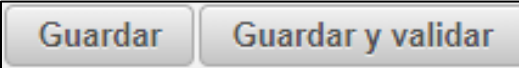

Los campos que son obligatorios están indicados con "(\*)" en color rojo al lado de cada uno de los mismos.

Si hay datos erróneos se genera un mensaje de validación.

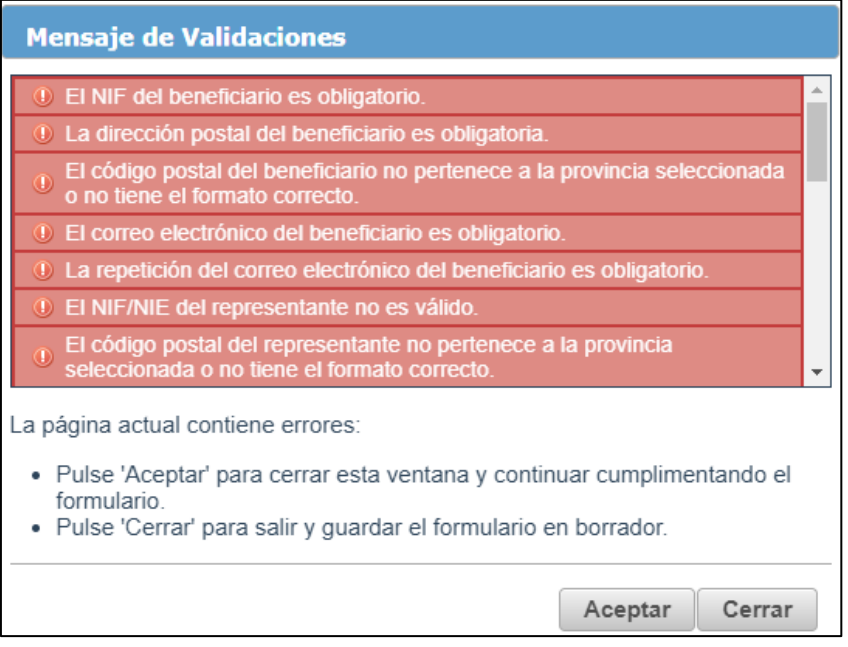

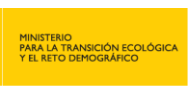

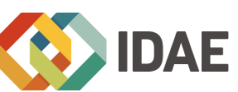

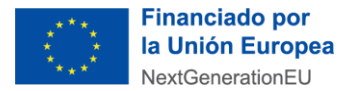

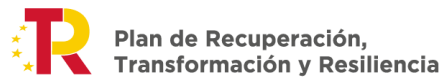

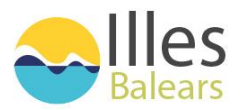

Si todo es correcto, se ha generado una presolicitud, y se podrá completar en ese mismo momento o si lo desea, **volver en otro momento a ese expediente.**

Se comprueba que al añadir actuaciones se actualiza el apartado de incorporación de documentos:

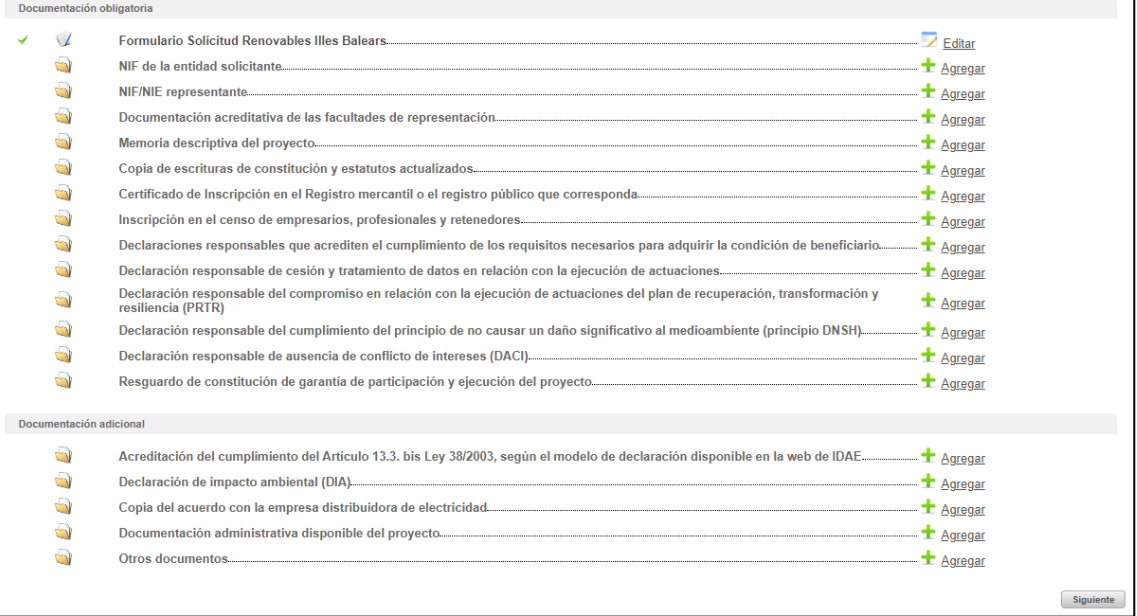

<span id="page-9-0"></span>Se muestran en los siguientes apartados las pestañas que forman parte del formulario de solicitud.

#### **2.1.1 Beneficiario**

Esta pestaña presenta los campos relativos a la información que permite identificar al beneficiario de la ayuda.

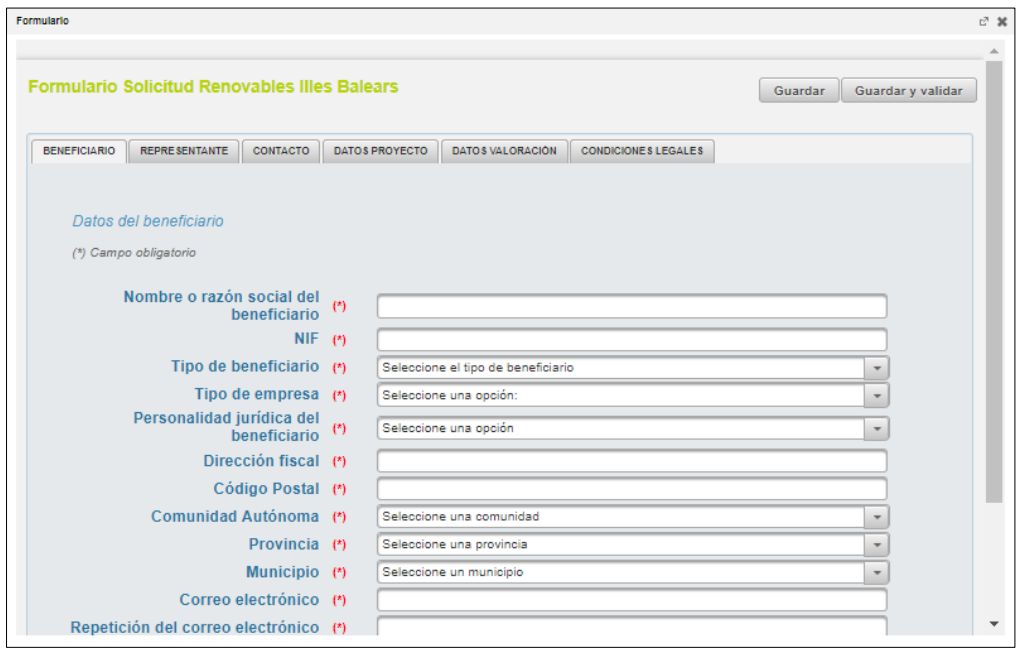

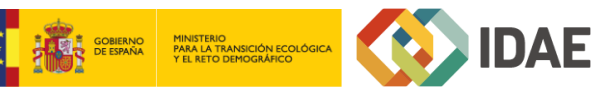

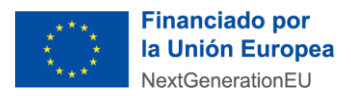

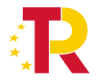

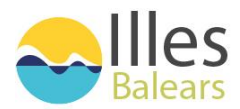

### **2.1.2 Representante**

<span id="page-10-0"></span>En esta pestaña se encuentran los campos para identificar al representante del beneficiario, que será el que tendrá que firmar la solicitud, bien con un certificado de representación jurídica del beneficiario de la ayuda o con un certificado personal.

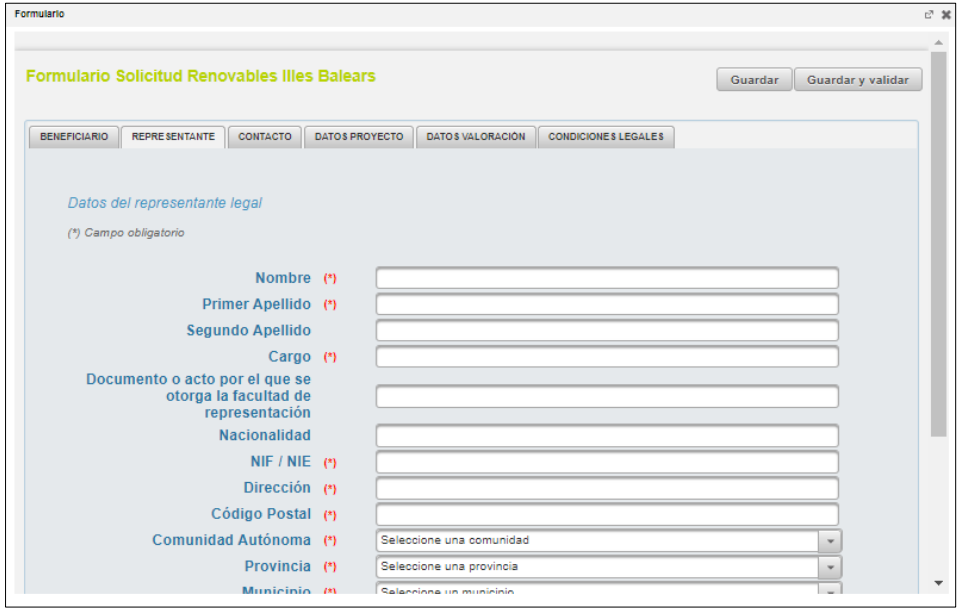

#### **2.1.3 Contacto**

<span id="page-10-1"></span>De forma opcional se pueden añadir datos de hasta dos personas de contacto, que tendrán acceso al expediente y recibirán por email las comunicaciones que se hagan sobre el mismo. Podrán adjuntar documentación, pero no firmarla y no tendrán acceso a las notificaciones.

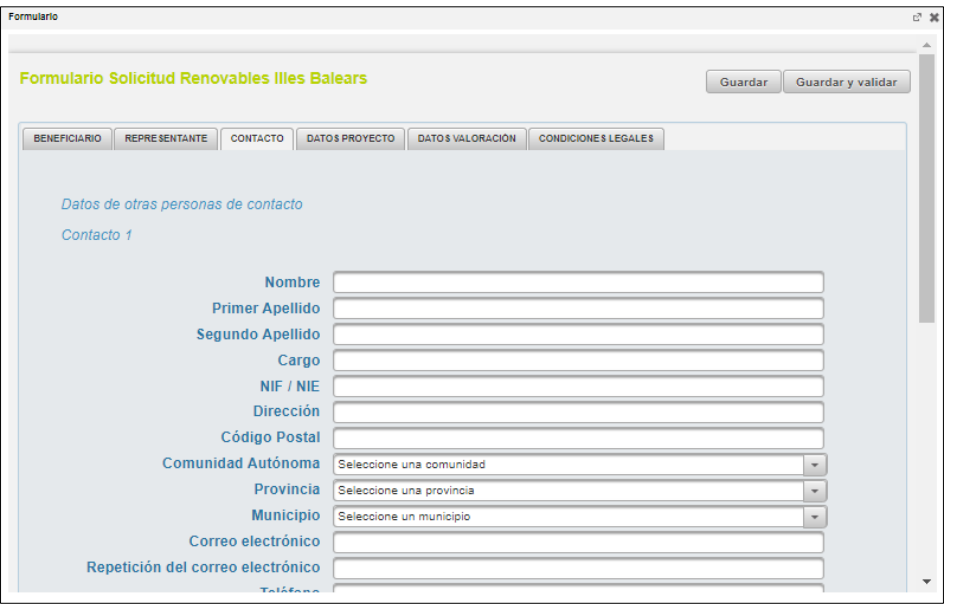

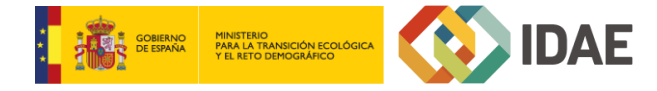

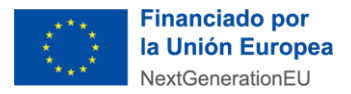

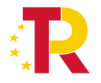

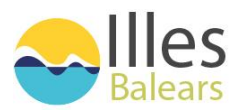

#### **2.1.4 Datos proyecto**

<span id="page-11-0"></span>Para cumplimentar los datos del proyecto, se accede a la pestaña "**Datos proyecto**". En esta ventana se debe introducir el título y una breve descripción del proyecto (máximo de 4.000 caracteres), así como información relativa al mismo.

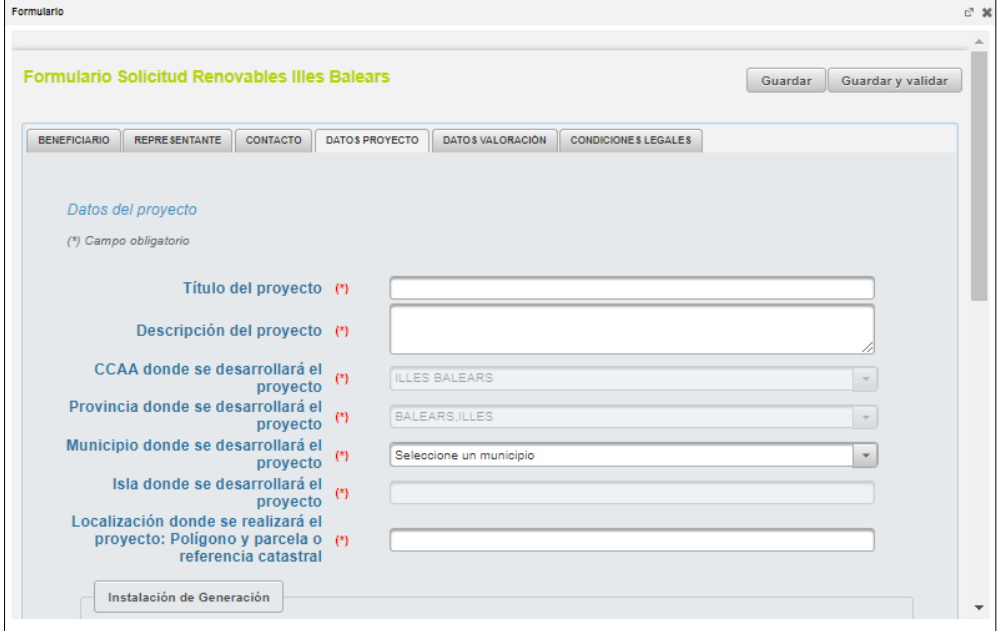

#### **2.1.5 Datos valoración**

<span id="page-11-1"></span>En esta pestaña se detallan aquellos datos no técnicos sobre el proyecto que permiten la correcta evaluación posterior por parte de los tramitadores.

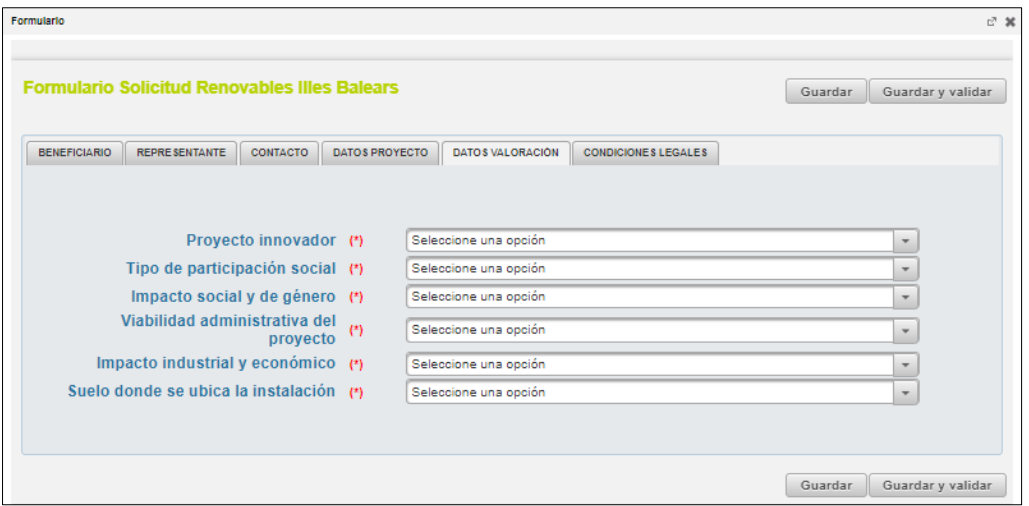

#### **2.1.6 Condiciones legales**

<span id="page-11-2"></span>En esta pestaña se ubican las aceptaciones de las condiciones legales:

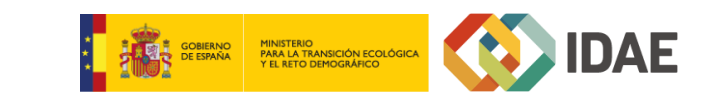

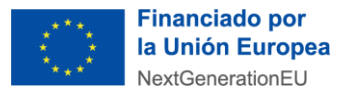

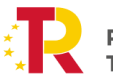

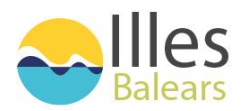

- Obligaciones tributarias: Se deberá indicar si se autoriza a IDAE a consultar el cumplimiento de las obligaciones tributarias.
- Aceptación de las Bases reguladoras y de la Convocatoria: Se deben aceptar la OOBB y la correspondiente convocatoria.
- Protección de datos personales: Se deben aceptar las condiciones legales.

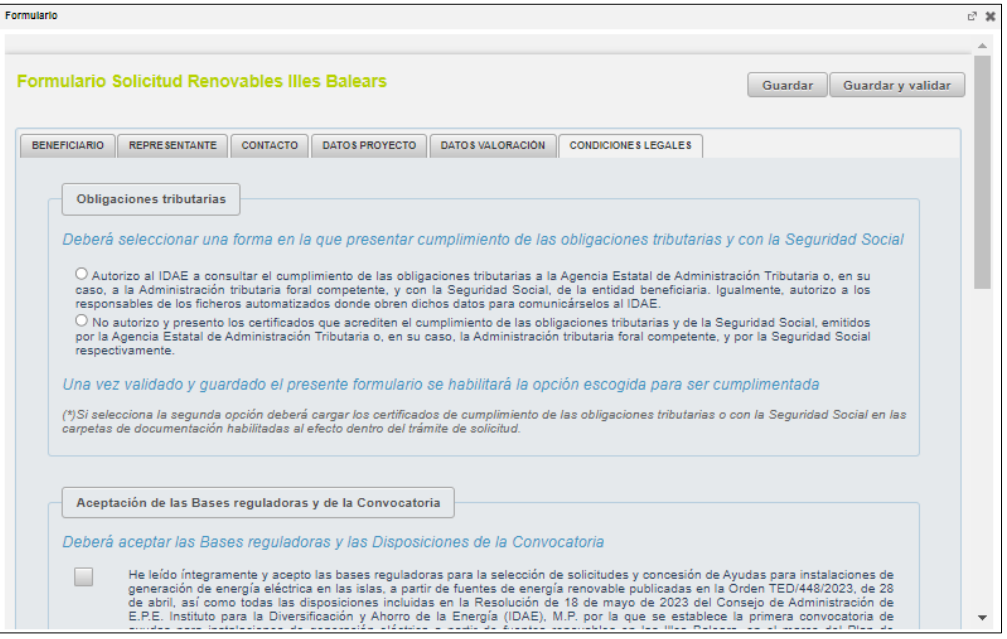

Al rellenar los datos e indicar que se quiere guardar y validar, si se detecta algún error surge un mensaje de aviso indicando los errores a subsanar así como un mensaje explicativo de las acciones resultantes de pulsar los botones "**Aceptar**" y "**Cerrar**".

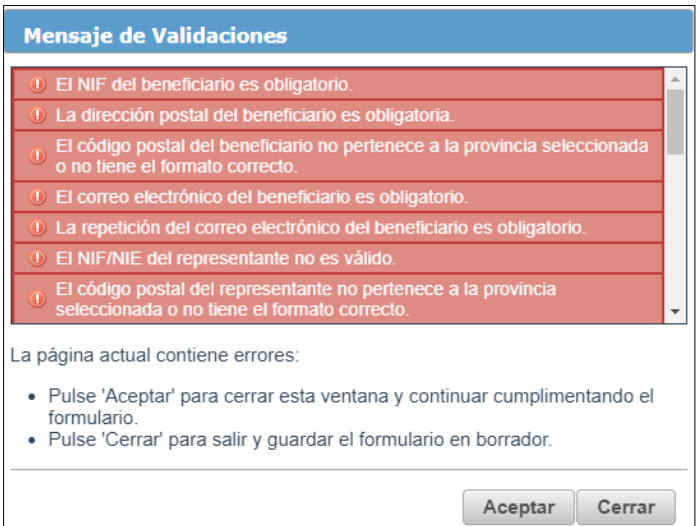

## **2.2 Documentación para incluir en la solicitud**

<span id="page-12-0"></span>Para adjuntar documentos al expediente, se debe pulsar "**Agregar**" al lado de cada documento. Es obligatorio incorporar al menos uno dentro de cada carpeta de documentación obligatoria para poder

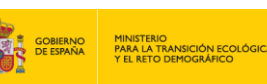

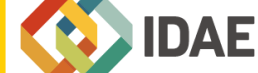

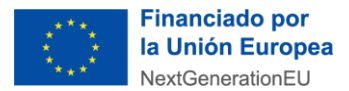

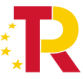

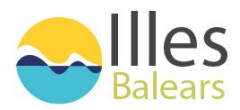

acceder a la ventana de firma y presentación de expediente. Se deberá incorporar en la carpeta correspondiente toda la documentación solicitada que se describe en las bases reguladoras de la convocatoria de ayudas.

A través del botón "**Agregar**" (enmarcado en rectángulo a la derecha), aparece el enlace "**Buscar**" (enmarcado en rectángulo a la izquierda), mediante el cual se podrán adjuntar los archivos correspondientes.

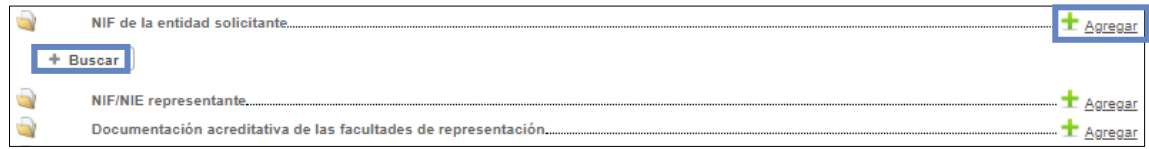

Podrán aparecer diversos errores en el proceso de carga de la documentación: formato inválido, documento demasiado grande, nombre del documento incorrecto, etc.

Corrija los errores seleccionando, para el primero de los errores indicados, un archivo con formato admisible; para el segundo, dividiendo el documento en documentos más pequeños; y para el tercero cambiando el nombre del documento que desea adjuntar eliminado aquellos caracteres que no son admitidos dentro del nombre del documento.

Una vez cargado el archivo se activarán las opciones de visualizar el documento (Ver) o de eliminarlo (Eliminar).

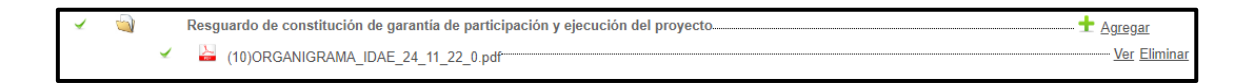

Por favor consulte los requisitos técnicos dentro de la sede electrónica de IDAE: <https://sede.idae.gob.es/lang/modulo/?refbol=la-sede&refsec=requisitos-tecnicos> para conocer los formatos y tamaños de documentos que se permiten adjuntar.

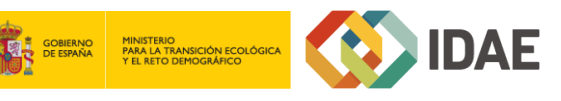

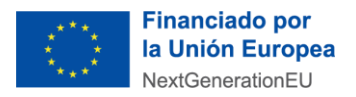

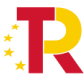

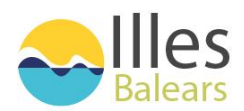

## <span id="page-14-0"></span>**3. Firma de la documentación**

Antes de proceder a la firma se debe comprobar que todas las secciones del apartado "**Documentación obligatoria**" están precedidas por el símbolo **√** (enmarcados en rectángulos azules en la siguiente figura). Sólo entonces se deberá pulsar el botón "**Siguiente**", para proceder a la firma de todos los documentos. Si pulsa el botón y no todo está correctamente cumplimentado la aplicación le devolverá un error indicando que hay documentos obligatorios que no se han incorporado.

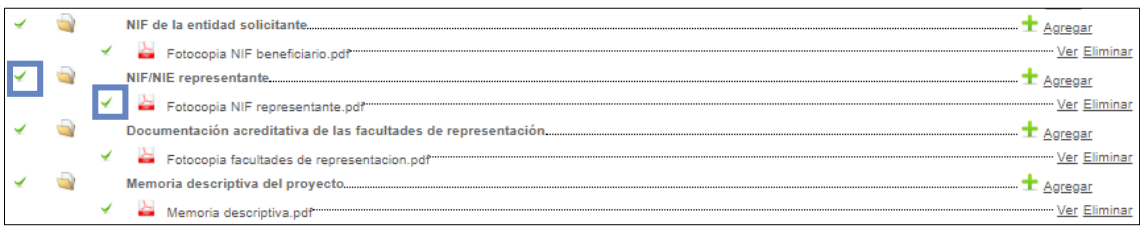

A continuación, aparece una pantalla de firma donde figuran todos los documentos que van a ser firmados, entre ellos el documento generado tras la cumplimentación del formulario. Estos documentos se pueden descargar individualmente, haciendo clic en el título o en la flecha de descarga que figura a la derecha de cada documento, o bien descargarlos todos desde el icono inferior derecho "**Descargar toda la documentación**" que generará un archivo zip con toda la documentación que va a firmar y presentar.

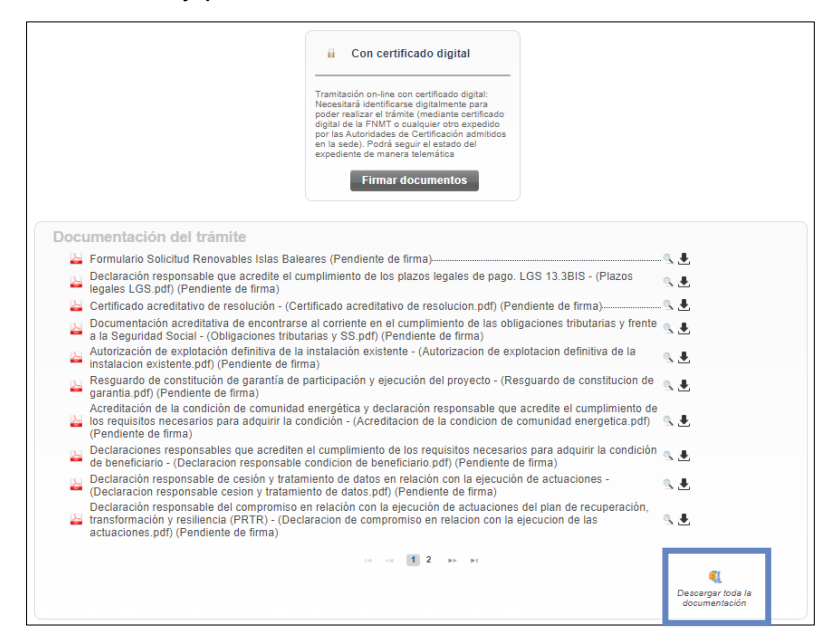

*\*Nota: el peso máximo que admite la plataforma por cada archivo son 30 megas [\(https://sede.idae.gob.es/lang/modulo/?refbol=la-sede&refsec=requisitos-tecnicos\)](https://sede.idae.gob.es/lang/modulo/?refbol=la-sede&refsec=requisitos-tecnicos).*

Una vez revisados los documentos podemos proceder a la firma de estos pulsando en el botón "**Firmar documentos**" que le lleva a la siguiente pantalla:

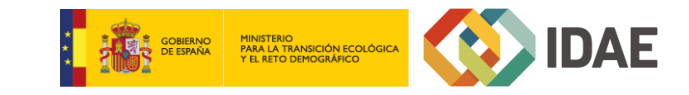

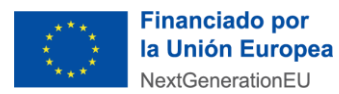

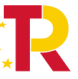

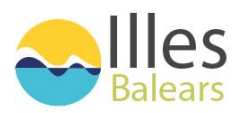

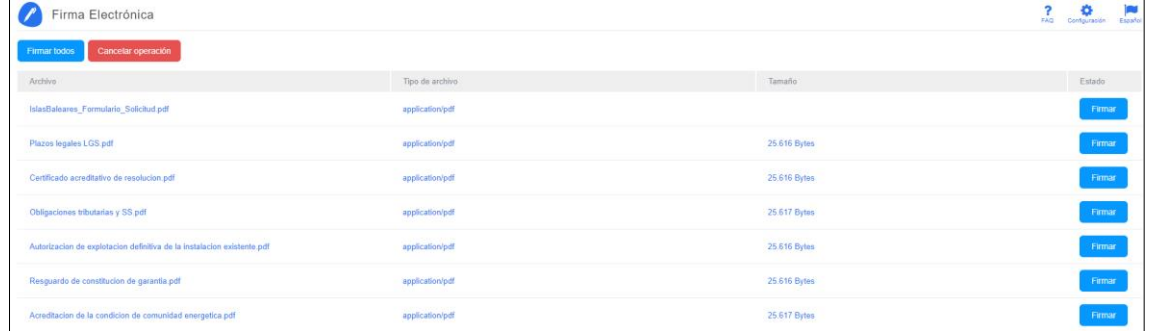

Tras pulsar en "**Firmar todos**" o "**Firmar**" uno a uno, aparece la siguiente pantalla:

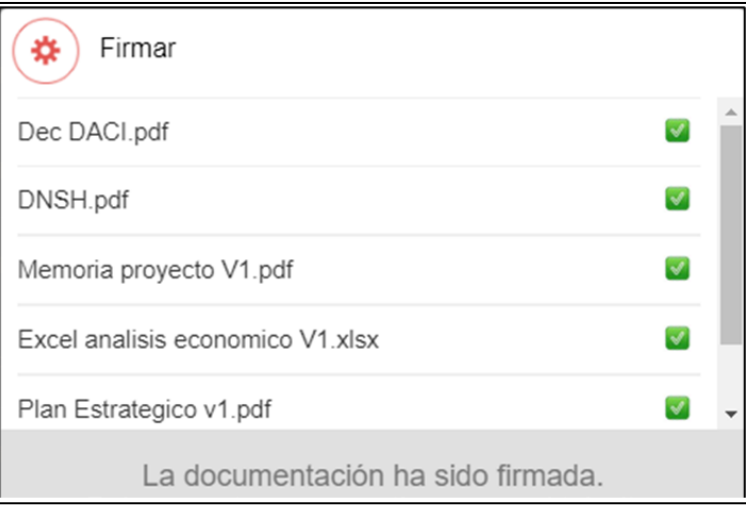

**Recuerde**: En la sede deberá pulsar el botón "**Presentar**".

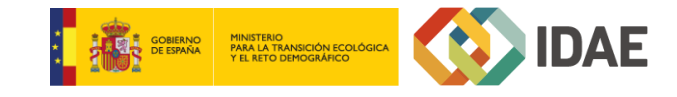

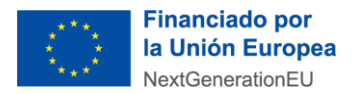

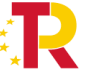

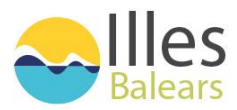

## <span id="page-16-0"></span>**4. Presentación de la solicitud**

Tras firmar la documentación, se accede a la siguiente pantalla (por favor, tenga en cuenta que el proceso de firma puede tardar unos minutos):

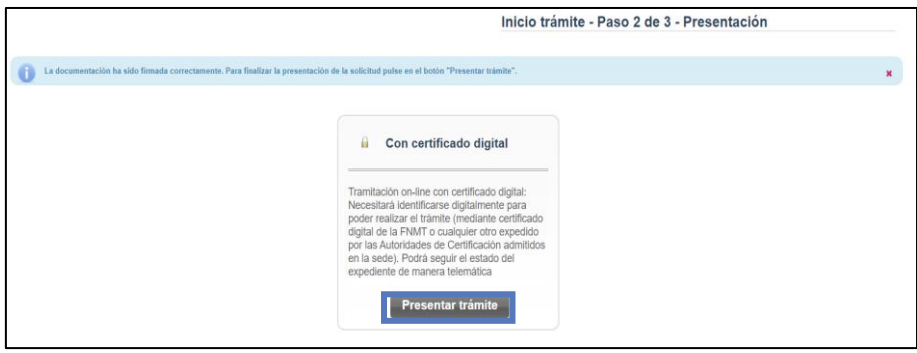

Se deberá pulsar "**Presentar trámite**" para iniciar el registro telemático y la presentación del expediente.

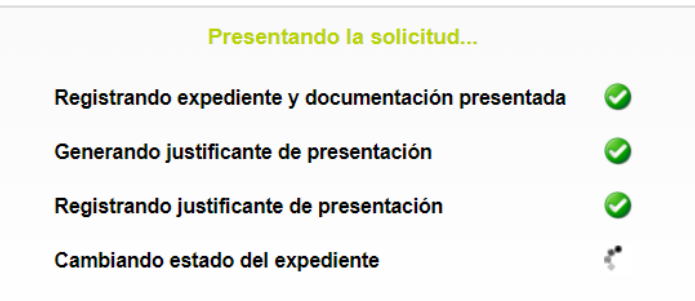

Una vez presentada la solicitud se visualiza la siguiente ventana resumen desde la que se podrá acceder al expediente (1), ver el justificante de presentación (2) y descargar los documentos firmados (3).

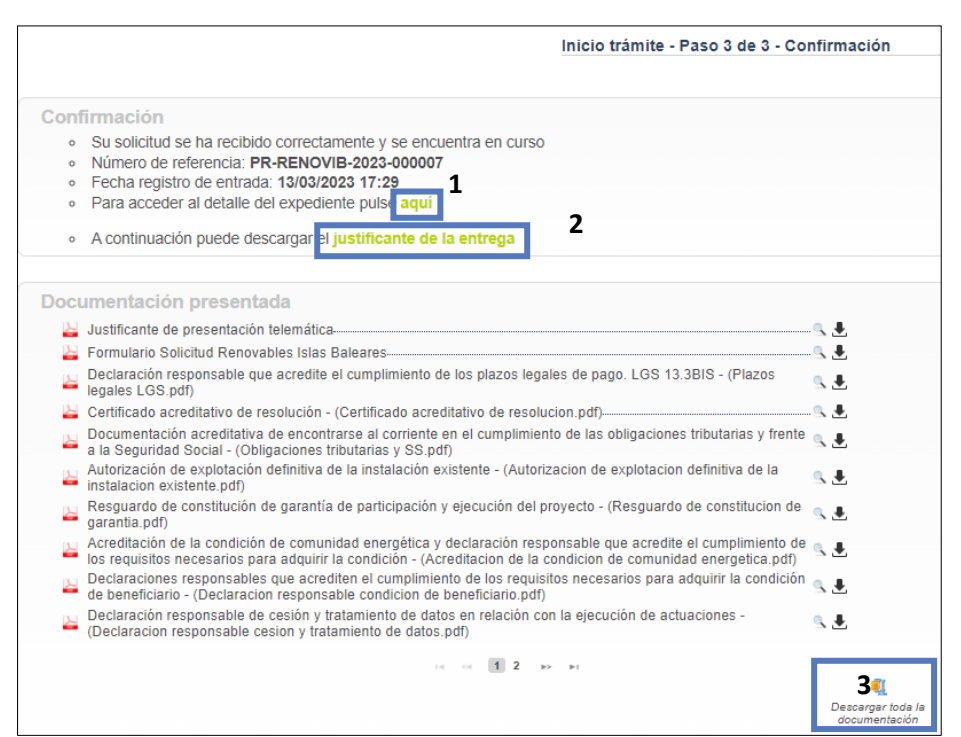

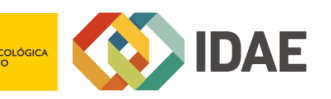

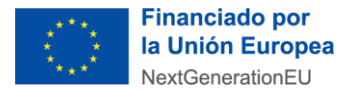

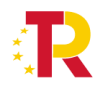

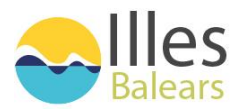

**IDAE** 

MINISTERIO<br>PARA LA TRANSICIÓN ECOLÓGIC<br>Y EL RETO DEMOGRÁFICO

En la siguiente figura se muestra un ejemplo de justificante de entrega, en concreto, el generado para la convocatoria de ayudas para instalaciones de generación eléctrica a partir de fuentes renovables en las Illes Balears:

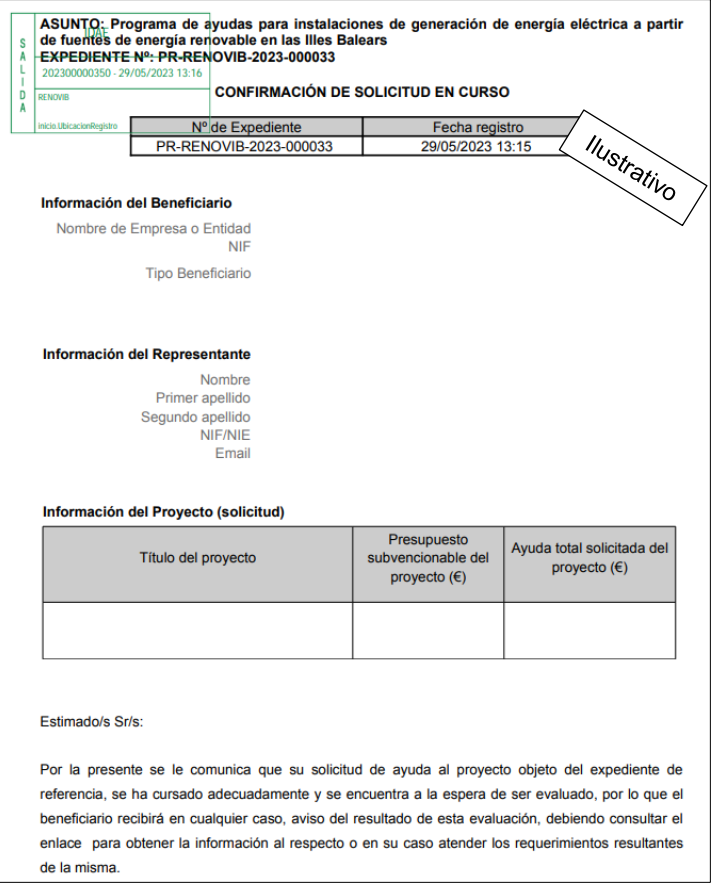

Una vez la solicitud está presentada el expediente en oficina virtual se muestra:

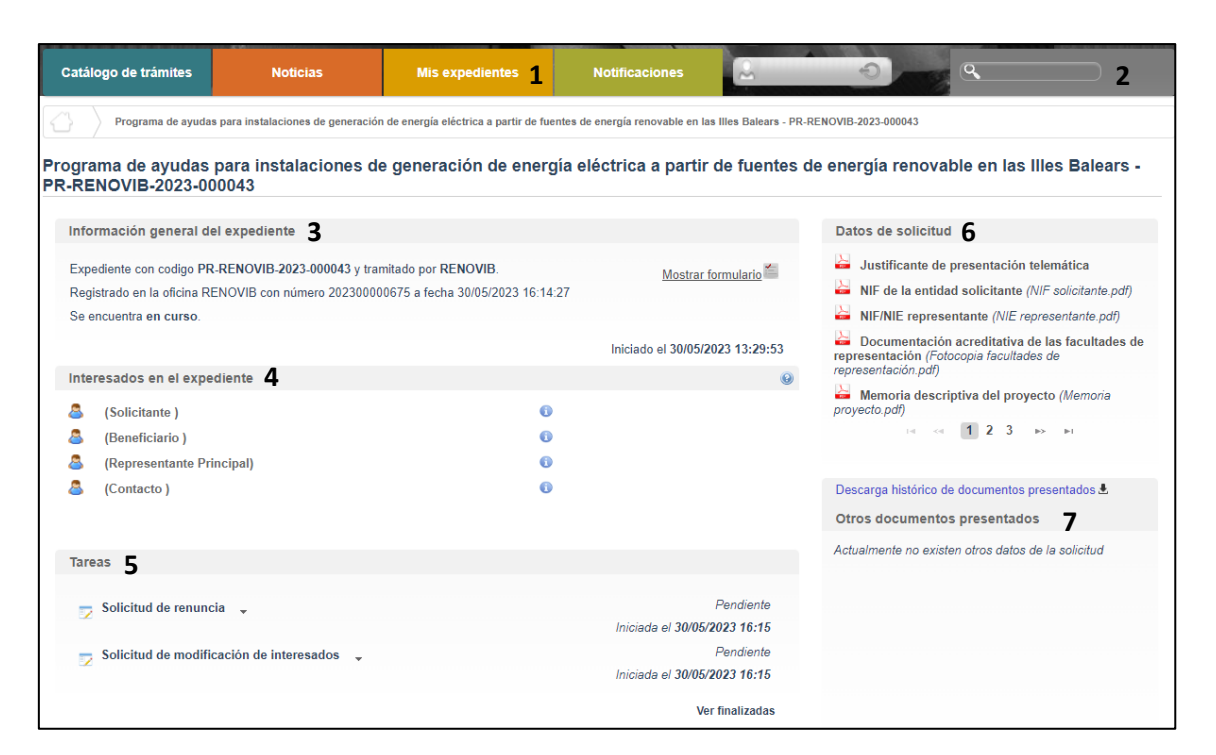

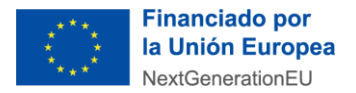

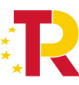

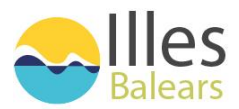

Donde se encuentran las siguientes secciones:

- 1: Si dispone de varios expedientes presentados podrá acceder a un listado resumen para su acceso.
- 2: Se trata de un buscador de código de expediente. Es una utilidad para buscar un expediente si dispone de varios.
- 3: Información general del expediente.
- 4: Interesados del expediente.
- 5: Tareas disponibles para realizar, cuando es presentada la solicitud las tareas de solicitud de renuncia y modificación de interesados se encuentran disponibles (más detalle en los apartados 5 y 6 del documento).
- 6: Se encuentran disponibles todos los documentos de la solicitud firmados para su consulta.
- 7: Se encontrará disponible la documentación que sea presentada en las siguientes fases de la tramitación para su consulta.

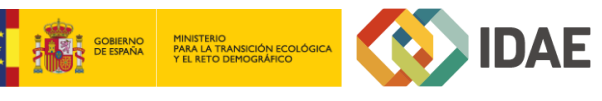

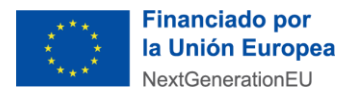

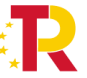

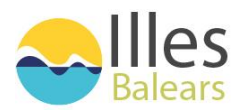

### <span id="page-19-0"></span>**5. Solicitud de modificación de interesados**

Una vez presentada la documentación se encuentran habilitadas una serie de tareas, entre las que se encuentran "Solicitud de Renuncia" y "Solicitud de modificación de Interesados".

La "**Solicitud de modificación de interesados**" se realizará a través del enlace "**Editar**" que aparece cuando se pulsa el desplegable situado a su derecha.

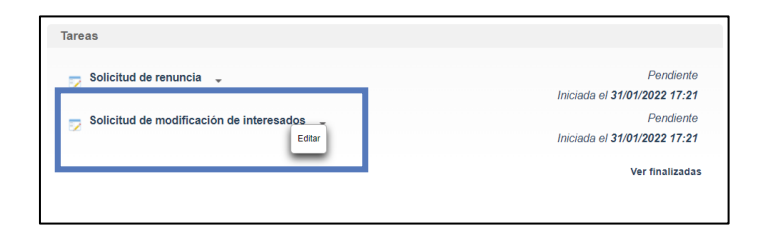

Llegaremos a la siguiente ventana, la cual completaremos eligiendo las operaciones sobre los interesados del expediente, a continuación, se detallan las opciones.

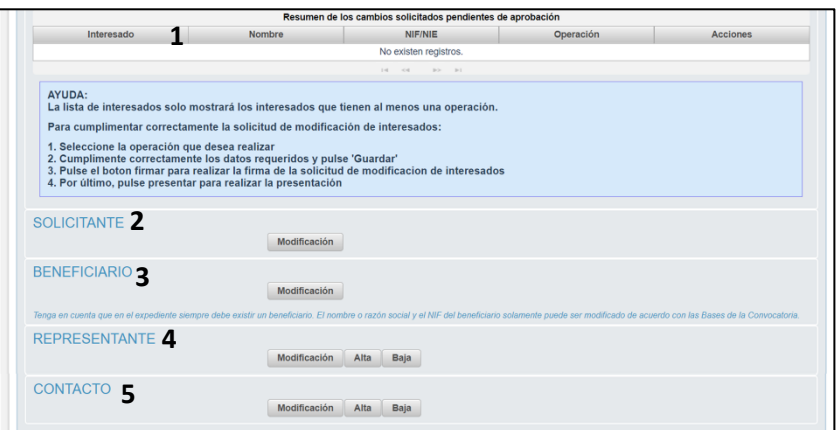

- 1: Se identifican los interesados vigentes en el expediente
- 2: Operación de modificación de los datos del solicitante
- 3: Operación de modificación de los datos del Beneficiario
- 4: Operación de alta / modificación / baja de un representante
- 5: Operación de alta / modificación / baja de un contacto

Una vez hayamos pulsado el botón "**Guardar**" que se visualiza en la pantalla de modificación, deberemos todavía "**Firmar**" la solicitud de modificación de interesados:

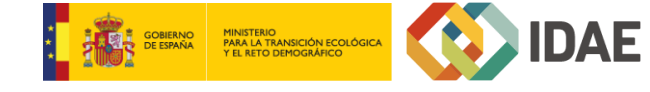

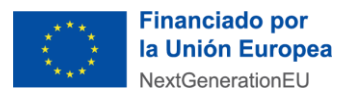

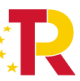

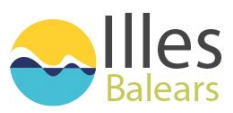

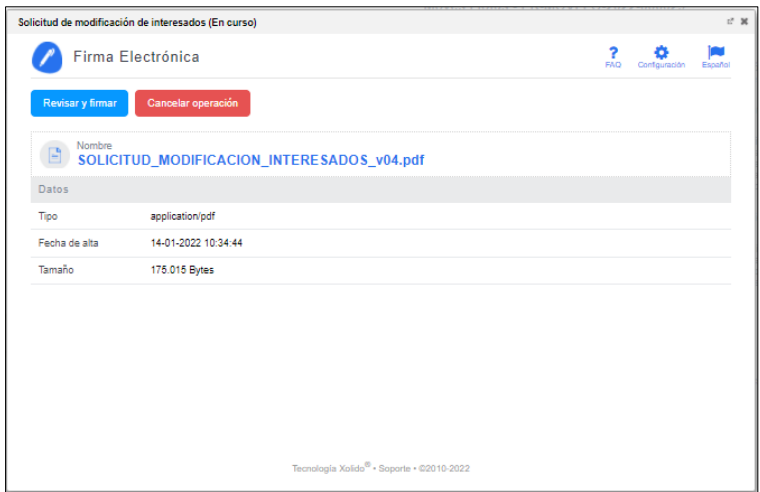

Después de haber presentado la solicitud de modificación, a través de la página resumen de nuestro expediente, podemos acceder a la misma en la sección "**Otros documentos presentados**".

NOTA: Para mayor detalle siga la "Guía de modificación de interesados" que figura publicada.

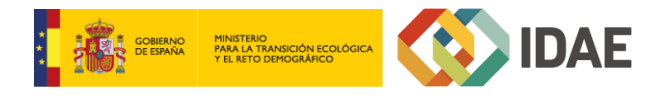

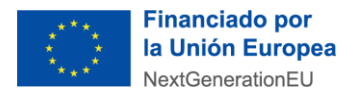

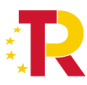

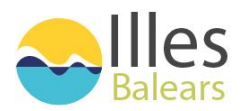

#### <span id="page-21-0"></span>**6. Solicitud de renuncia**

Una vez presentada la documentación se encuentran habilitadas una serie de tareas, entre las que se encuentran "Solicitud de Renuncia" y "Solicitud de modificación de Interesados.

Si se desea realizar una renuncia a una solicitud de ayuda deberá hacerlo a través de la tarea "**Solicitud de renuncia**".

El proceso de renuncia sigue el mismo procedimiento detallado para la "Solicitud de modificación de los interesados". En la figura se ve el enlace "**Editar**" a través del cual se accede a la solicitud de renuncia.

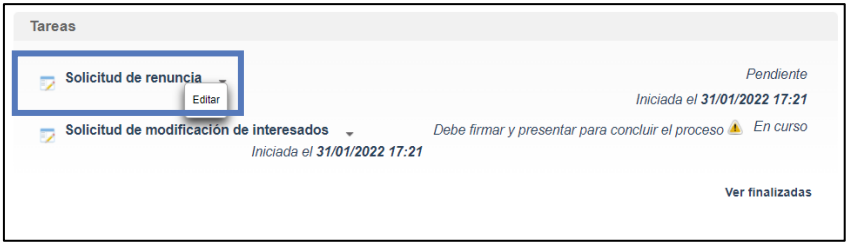

Llegaremos a la siguiente ventana, la cual completaremos como corresponda:

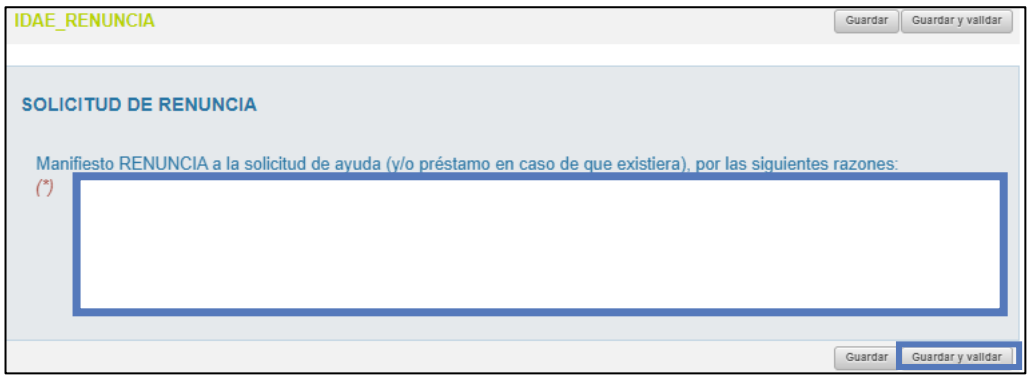

Una vez hayamos pulsado el botón "**Guardar y validar**" se deberá todavía "**Presentar**" la solicitud de renuncia:

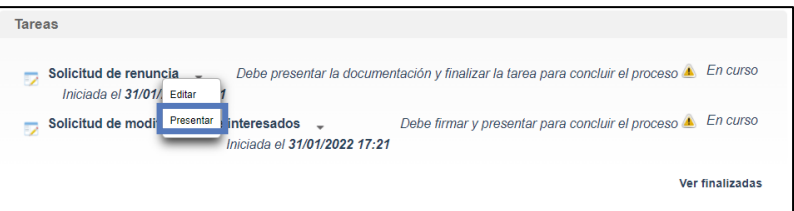

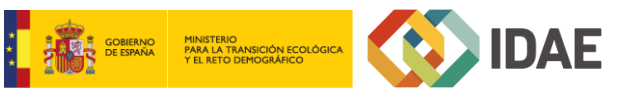

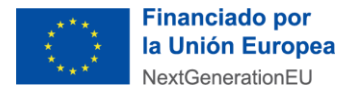

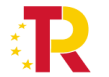

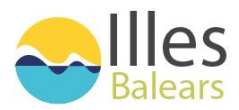

Al pulsar "**Presentar**" accederemos a la firma de la solicitud de renuncia y a su presentación:

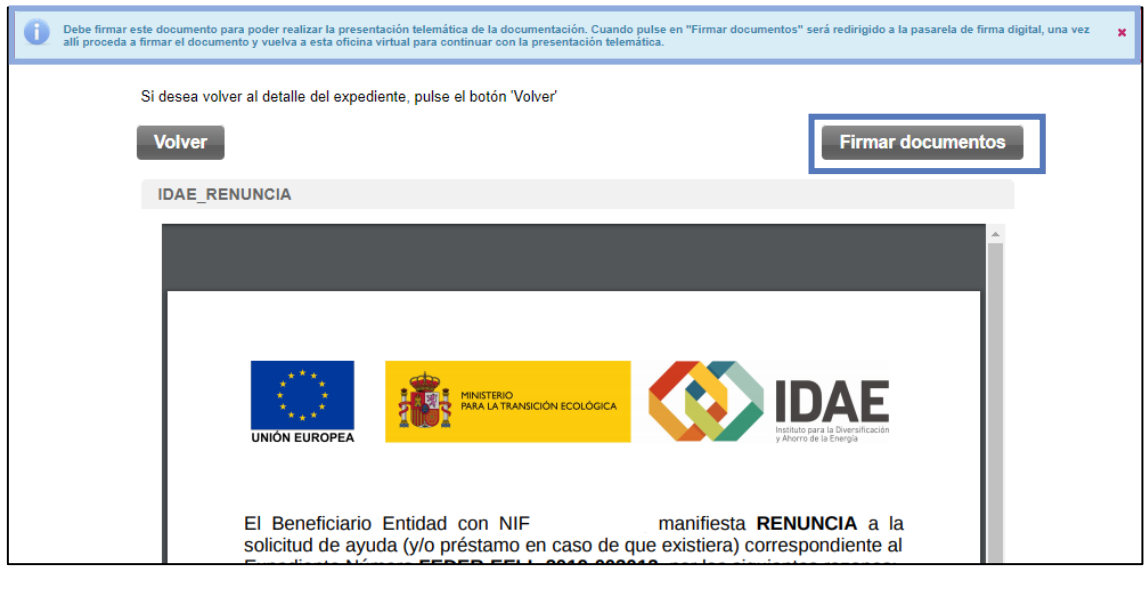

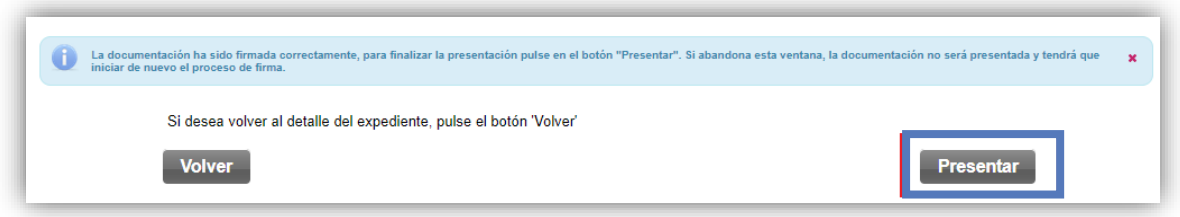

Después de haber presentado la solicitud de renuncia, a través de la página resumen del expediente, se puede acceder a la misma en la sección "**Otros documentos presentados**".

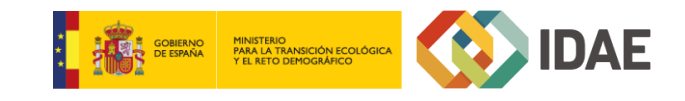